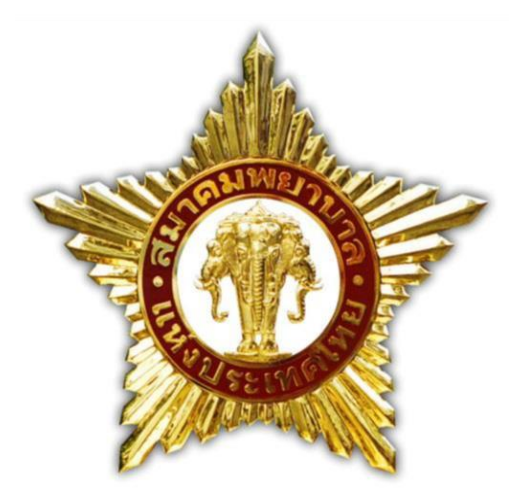

# **คำแนะนำและคู่มือในการเข้าใช้งาน ระบบยืนยันข้อมูลทะเบียนสมาชิก**

**สมาคมพยาบาลแห่งประเทศไทย ในพระราชูปถัมภ์สมเด็จพระศรีนครินทราบรมราชชนนี**

### **คำแนะนำและคู่มือในการเข้าใช้งานระบบยืนยันข้อมูลทะเบียนสมาชิก**

### **Browser Internet Explorer (IE) ไม่รองรับกับการใช้งานระบบ Web App นี้**

เนื่องด้วยในปัจจุบัน Microsoft หยุดการพัฒนา Internet Explorer ตั้งแต่ 17 ส.ค. 64 ดังนั้น จาก การที่ทาง Microsoft หยุดพัฒนา Browser Internet Explorer จะมีผลทำให้การใช้งานผ่าน Internet Explorer จะไม่รองรับกับระบบ Web ขอแจ้ง Browser ที่รองรับการใช้งานระบบ Web ได้ ดังนี้

- 1. Microsoft Edge
- 2. Google Chrome
- 3. Firefox

ระบบ

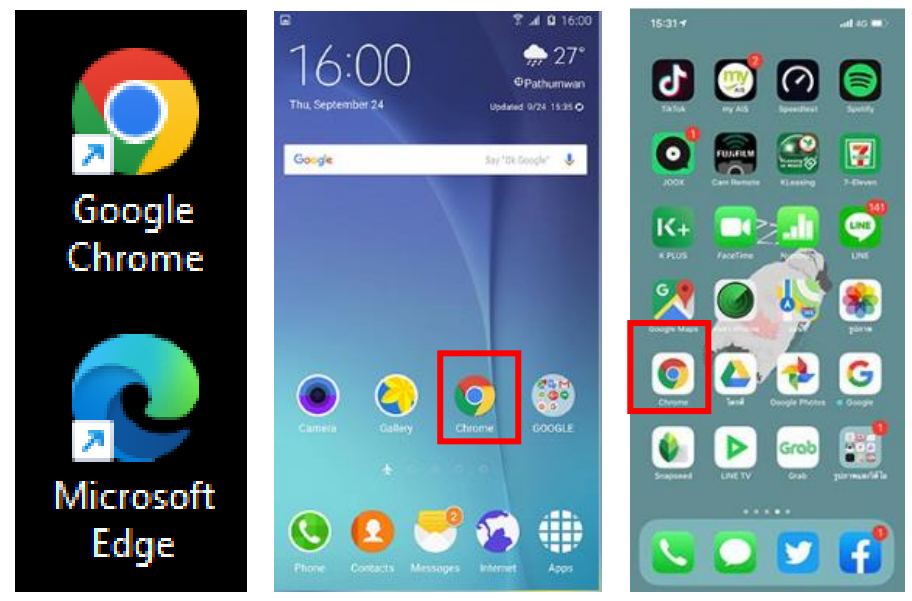

โปรดใช้งาน Web Browser จากเครื่องคอมพิวเตอร์หรือ โทรศัพท์สมาร์ทโฟน เข้าไปที่เว็บไซต์ <https://register.nat-thai.org/>

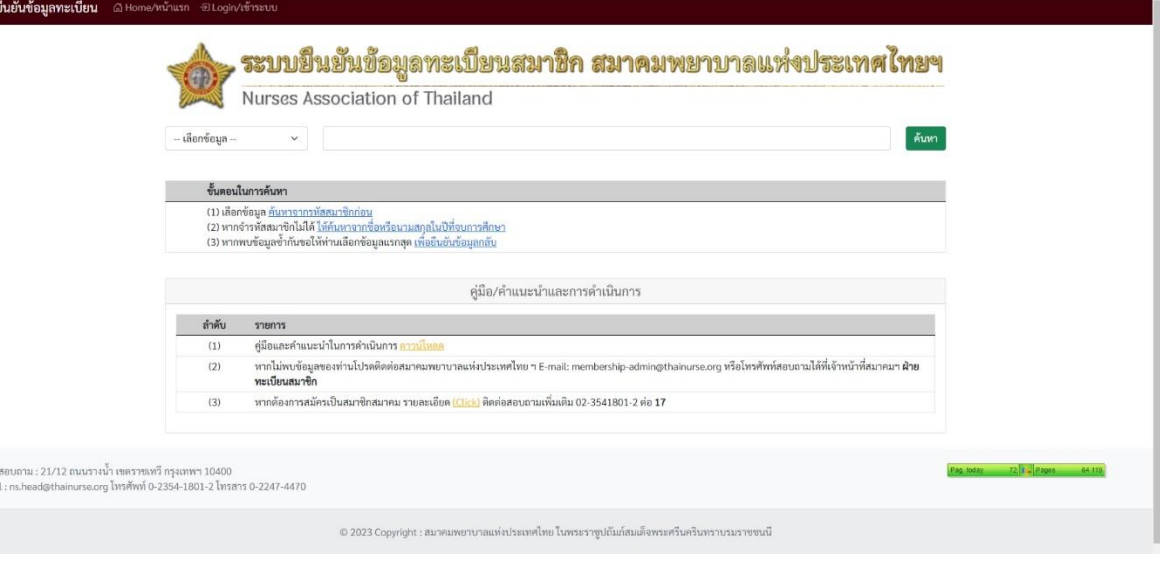

### **ขั้นตอนและคำแนะนำ**

### **ขั้นตอนที่ 1**

เมื่อเข้าไปที่เว็บไซต์https://register.nat-thai.org/ เรียบร้อยแล้ว

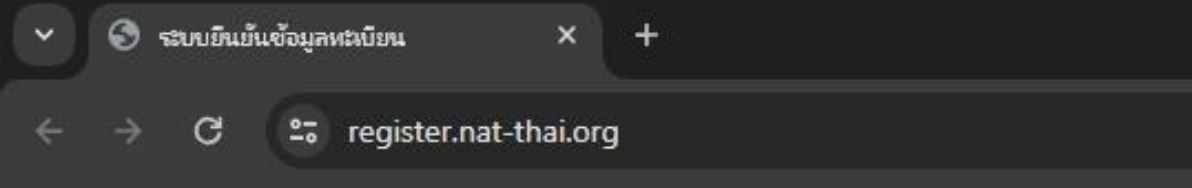

ให้เลือกประเภทของข้อมูลที่ต้องค้นหา พิมพ์ข้อมูลลงช่องจากนั้นให้กดที่ปุ่ม (ค้นหา )ตามรูปที่ปรากฏ

#### ระบบยืนยันข้อมูลทะเบียนสมาชิก สมาคมพยาบาลแห่งประเทศไทยฯ Nurses Association of Thailand  $2$  ค้นหา เลือกข้อมูล ้เลือกข้อมูล ∙ รหัสสบาชิก สื่อ นามสกล ............<br>เลขบัตรประจำตัวประชาชน <u>สมาชิกก่อน</u> (2) หากอำรุหัสสบาชิกไปได้ <u>ห้ค้นหาจากชื่อหรือนามสกุลในปีที่จบการศึกษา</u> ี (3) หากพบข้อมูลซ้ำกันขอให้ท่านเลือกข้อมูลแรกสุด <u>เพื่อยืนยันข้อมูลกลับ</u> คู่มือ/คำแนะนำและการดำเนินการ ลำดับ รายการ  $(1)$ คู่มือและคำแนะนำในการดำเนินการ <u>ดาวน์โหลด</u>  $(2)$ หากไม่พบข้อมูลของท่านโปรดติดต่อสมาคมพยาบาลแห่งประเทศไทย ฯ E-mail: membership-admin@thainurse.org หรือโทรศัพท์สอบถามได้ที่เจ้าหน้าที่สมาคมฯ **ฝ่าย** ทะเบียนสมาชิก

 $(3)$ หากต้องการสมัครเป็นสมาชิกสมาคม รายละเอียด <u>(Click)</u> ติดต่อสอบถามเพิ่มเติม 02-3541801-2 ต่อ **17** 

### ภาพแสดงการค้นหาภายหลังจากการกดปุ่มค้นหา จะปรากฏข้อมูล และปุ่ม (ยืนยัน/ปรับปรุง)

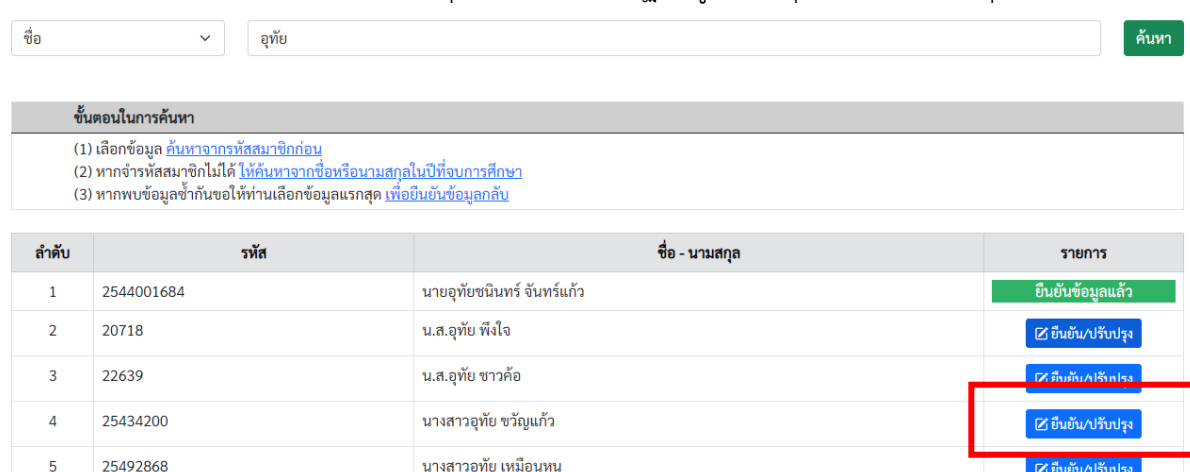

หลังจากนั้นให้ดำเนินการกดปุ่ม (ยืนยัน/ปรับปรุง) เพื่อเข้าสู่ขั้นตอนถัดไป

กรณีที่พบข้อมูลซ้ำซ้อนจากการค้นหาด้วยชื่อหรือเลขรหัสสมาชิก ดังปรากฏในรูปภาพ ให้ดำเนินการดังนี้

- 1. หากพบข้อมูลซ้ำด้วยชื่อ และ/หรือ นามสกุล โปรดเลือกยืนยัน/ปรับปรุงข้อมูล บรรทัดรหัสสมาชิกที่ ถือครองอยู่ (ในปัจจุบัน)
- 2. หากพบข้อมูลซ้ำซ้อนตามข้อ 1 แต่ไม่พบรหัสสมาชิกที่ถือครองในปัจจุบัน ให้เลือกยืนยัน/ปรับปรุง ข้อมูล ใดก็ได้เพียง 1 ครั้ง
- 3. หากพบข้อมูลซ้ำซ้อนตามข้อ 1 และ 2 ให้เลือกยืนยัน/ปรับปรุงข้อมูล ขอให้ท่านเลือกยืนยันข้อมูล ตามรายชื่อของท่านในข้อมูลแถวบนสุด เพียง 1 ครั้ง

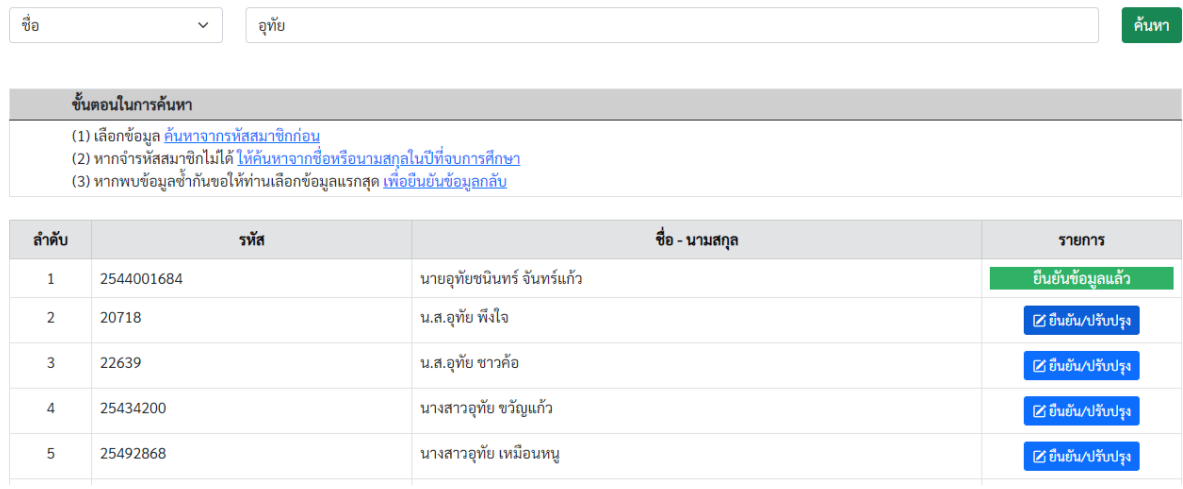

### **ขั้นตอนที่ 2**

# เมื่อกดเลือก ยืนยัน/ปรับปรุงข้อมูลเรียบร้อยแล้ว จะปรากฏแบบฟอร์ม ดังรูปภาพ

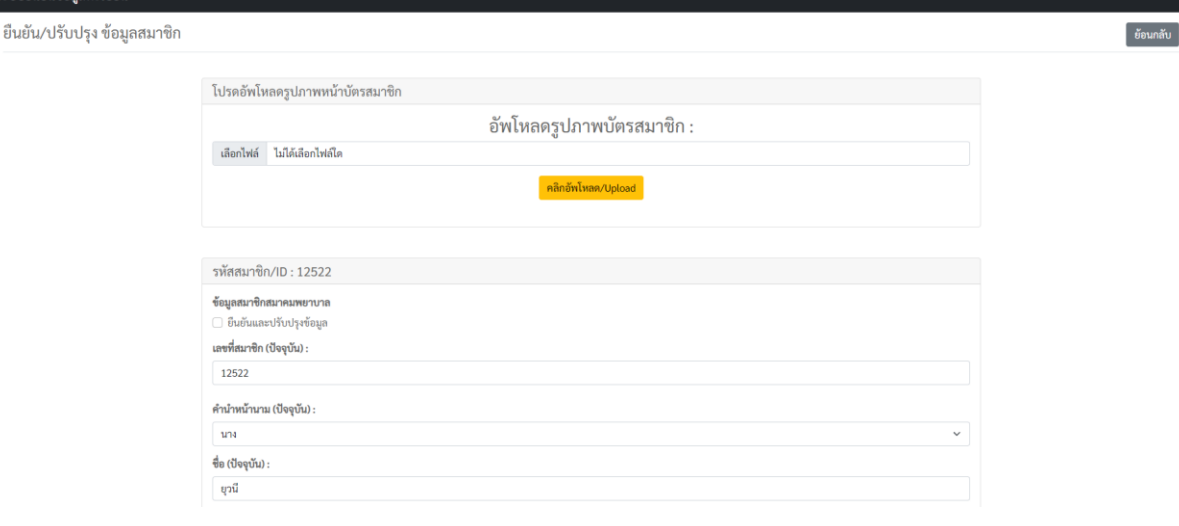

ให้ท่านดำเนินการ อัพโหลดรูปภาพหน้าบัตรสมาชิกที่ท่านถืออยู่ก่อน (กดเลือกไฟล์ แล้ว คลิกอัพโหลด/Upload)

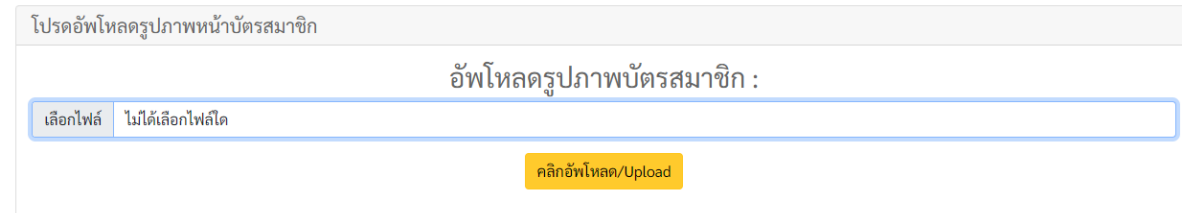

เมื่อดำเนินการอัพโหลดรูปภาพเรียบร้อยแล้ว หลังจากนั้นให้ดำเนินการกรอกข้อมูล โปรดให้ข้อมูลตามความ เป็นจริงเพื่อประโยชน์แก่ท่าน (สมาคมพยาบาลฯ จะดำเนินให้เป็นไปตาม พรบ.การคุ้มครองข้อมูลส่วนบุคคลปี 2562 ทั้งนี้ข้อมูลส่วนบุคคลของท่าน จะถูกเก็บรักษาไว้และไม่เผยแพร่ โดยขออนุญาตใช้ในกิจการของสมาคม ฯเท่านั้น) **\*\*\*โปรดแก้ไขข้อมูลให้ถูกต้องและเป็นปัจจุบันทุกช่อง**

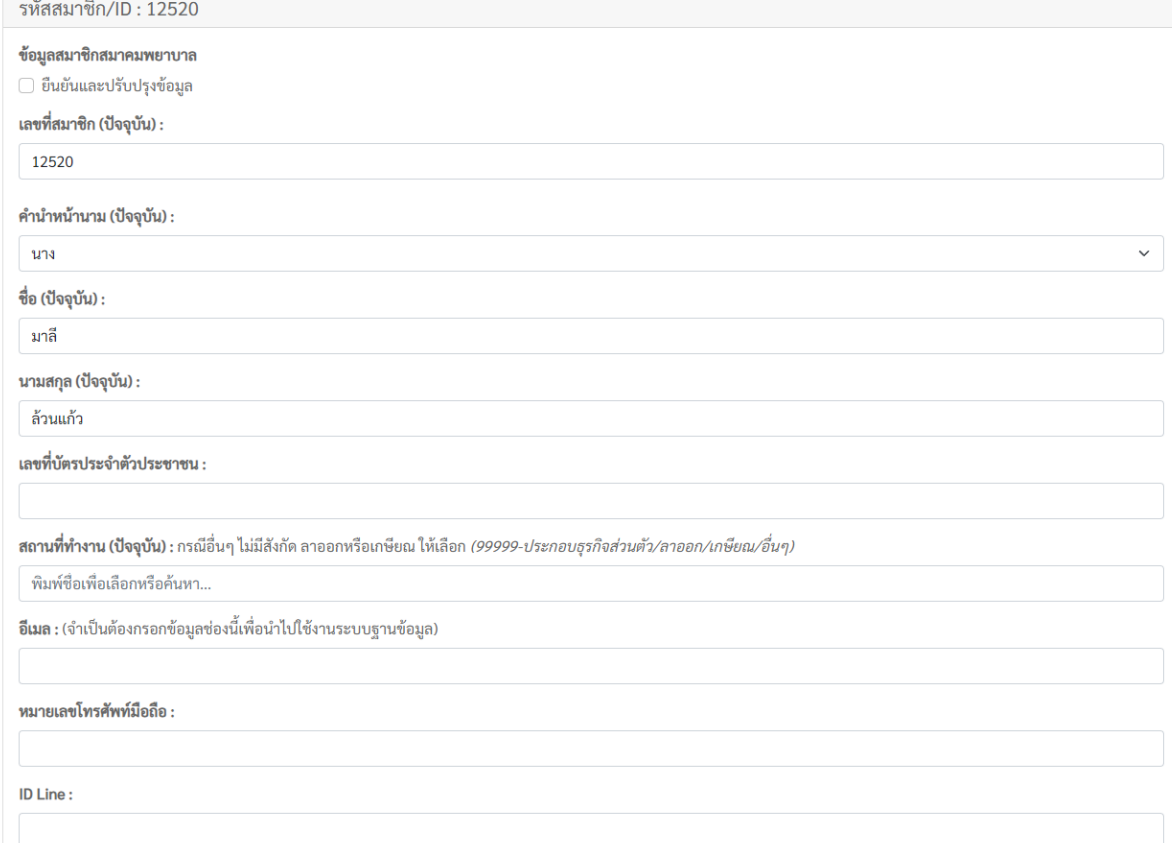

หมายเหตุ เมื่อถึงช่อง สถานที่ทำงาน (ปัจจุบัน) ท่านสามารถพิมพ์ชื่อหรือรหัสโรงพยาบาลของท่านและเลือก ข้อมูลที่ต้องการ

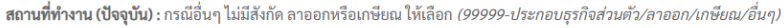

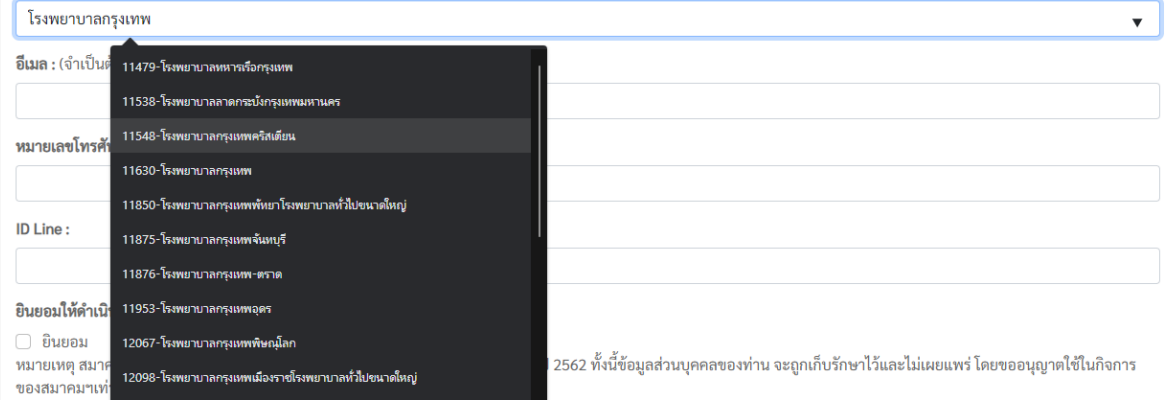

กรณีอื่นๆ ที่ไม่ได้ประกอบอาชีพพยาบาล หรือ ไม่มีสังกัด หรือลาออก หรือเกษียณ ให้เลือก (99999-ประกอบ ธุรกิจส่วนตัว/ลาออก/เกษียณ/อื่นๆ)

เมื่อกรอกข้อมูลครบถ้วนแล้ว ดำเนินการกดปุ่ม

บันทึก/ยืนยัน/ปรับปรุง ข้อมูล

## เสร็จสิ้น การยืนยันข้อมูลและปรับปรุงข้อมูล

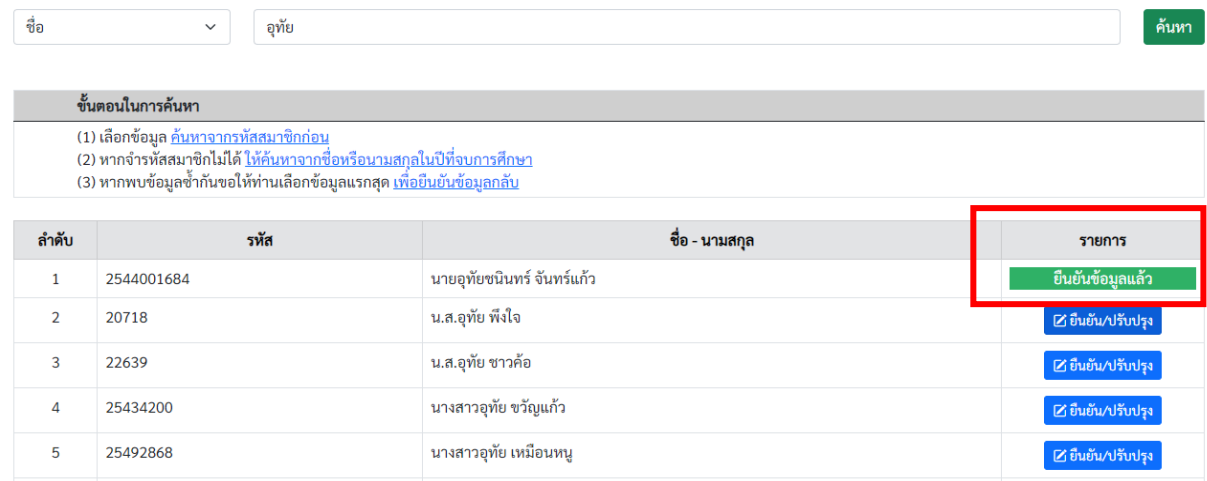